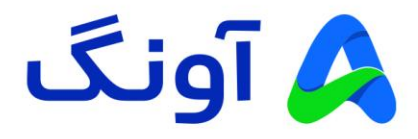

# **راهنمای کاربری مودم روتر LTE G4 نتربیت مدل 920M-NWR**

مودم 920M-NWR یک مودم 4cat LTE G4 قدرتمند از برند نتربیت است. این مودم مجهز به چهار آنتن قدرتمند و شبکه بی سیم GHz2.4 با سرعت 300 مگابیت بر ثانیه است. حداکثر پهنای باند اینترنت در این مودم به 150 مگابیت بر ثانیه می رسد، این مودم با گارانتی سه ساله آونگ شامل تعویض دستگاه در یک سال اول به بازار عرضه شده است.

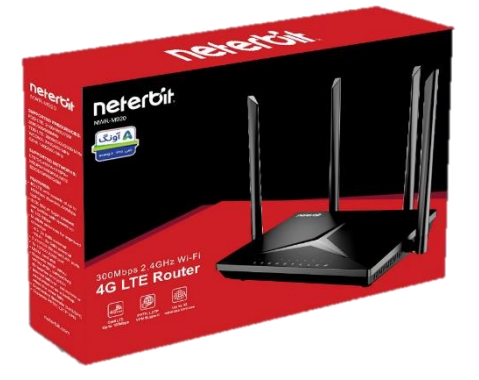

در این راهنما، ابتدا به بررسی تنظیمات مورد نیاز جهت راه اندازی اولیه دستگاه می پردازیم. در ادامه نیز برخی از تنظیمات پیشرفته تر را بیان خواهیم کرد.

**نصب و راه اندازی محصول :**

قبل از شروع مراحل نصب، این نکته را به خاطر داشته باشید که تنظیمات اتصال به اینترنت از جمله APN، در مودم های سیم کارتی در اکثر مواقع به صورت خودکار، پس از روشن شدن مودم و به محض برقراری اتصال سیم کارت با شبکه موبایل انجام خواهد شد. تنها کار مورد نیاز جهت اتصال به اینترنت، قرار دادن سیم کارت )با بسته فعال اینترنت) درون مودم و روشن نمودن آن در محدوده پوشش شبکه موبایل ( 3G یا 4G) است. در این لحظه چراغ اینترنت (به شکل کره زمین) روی مودم روشن می شود. پس از آن، به راحتی با اتصال کابل و یا به صورت بی سیم می توانید به مودم وصل شوید و به اینترنت دسترسی داشته باشید.

بنابر این در صورتی که نیاز به انجام تنظیمات خاص از قبیل تغییر نام و رمز عبور شبکه وای فای و یا سایر تنظیمات پیشرفته تر را دارید مراحل زیر را دنبال کنید.

پس از باز نمودن بسته بندی محصول، کلیه اقالم درون جعبه از قبیل، مودم، آداپتور برق، کابل شبکه را خارج نموده و مراحل زیر را دنبال کنید:

- سیم آداپتور را به پورت برق پشت مودم متصل نموه و دوشاخه را به پریز برق متصل کنید.

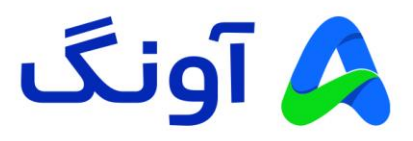

- با استفاده از کابل شبکه موجود در جعبه، یکی از پورت های LAN در پشت مودم را به پورت شبکه کامپیوتر یا لپ تاپتان متصل کنید.
- در این مرحله، برخی از چراغ های پنل جلوی مودم، از جمله چراغ وای فای و همچنین یکی از پورت های LAN روشن خواهد شد.

**تنظیمات اولیه :**

پس از ا نجام مراحل فوق و اطمینان از روشن بودن مودم و همچنین اتصال مودم به کامپیوتر، مراحل زیر را انجام دهید:

- برنامه مرورگر اینترنت )مانند Chrome Google )را در کامپیوترتان اجرا کنید.
- در نوار آدرس باالی مرورگر، آدرس آی پی زیر را وارد نموده و کلید Enter را فشار دهید. آدرس آی پی مودم: 192.168.0.1
- در این مرحله صفحه ورود (Login (نمایش داده شده و نام کاربری و رمز عبور را درخواست می کند.
- برای هر دو گزینه Username و Password عبارت admin را وارد کنید و سپس روی گزینه login کلیک کنید.

در این مرحله شما وارد پنل تنظیمات مودم شده اید و می توانید تنظیمات مختلف را در منوهای نمایش داده شده مشاهده نمایید.

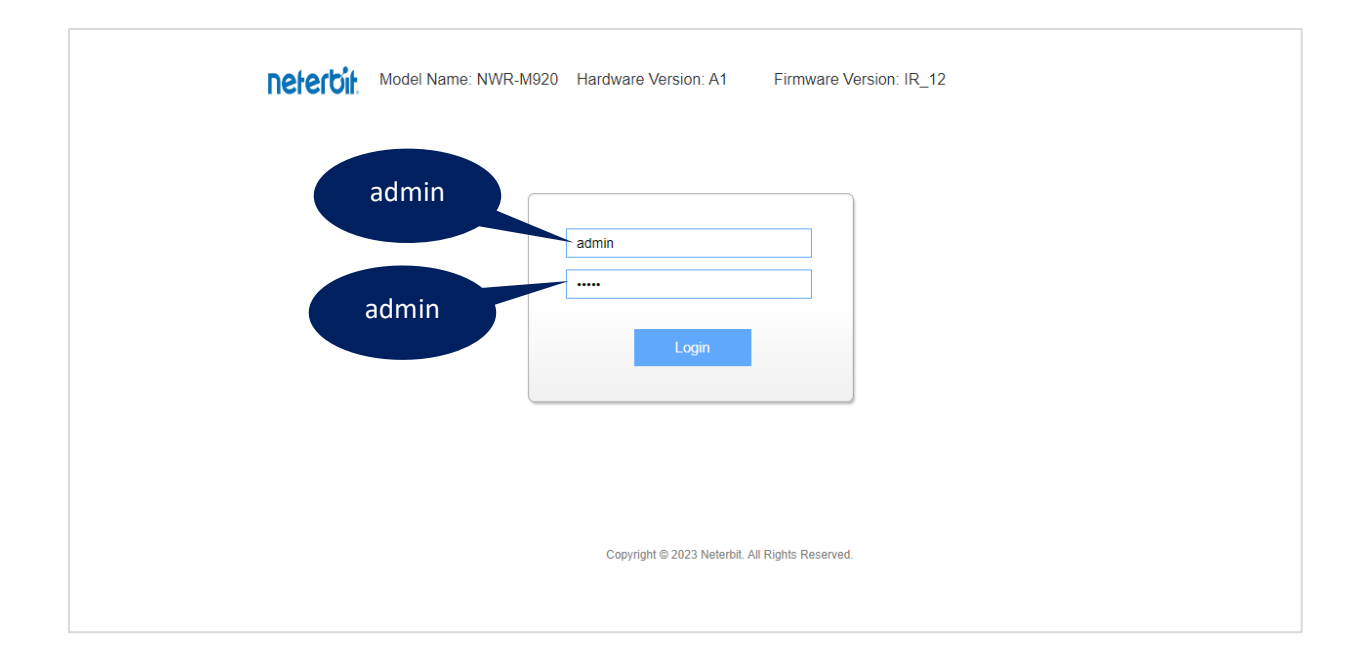

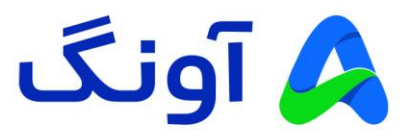

**نحوه انجام تنظیمات اینترنت :** 

پس از ورود به پنل تنظیمات، صفحه Wizard( تنظیمات سریع و مرحله به مرحله( نمایش داده می شود. این تنظیمات شامل چند مرحله است. برای شروع روی گزینه Next کلیک کنید.

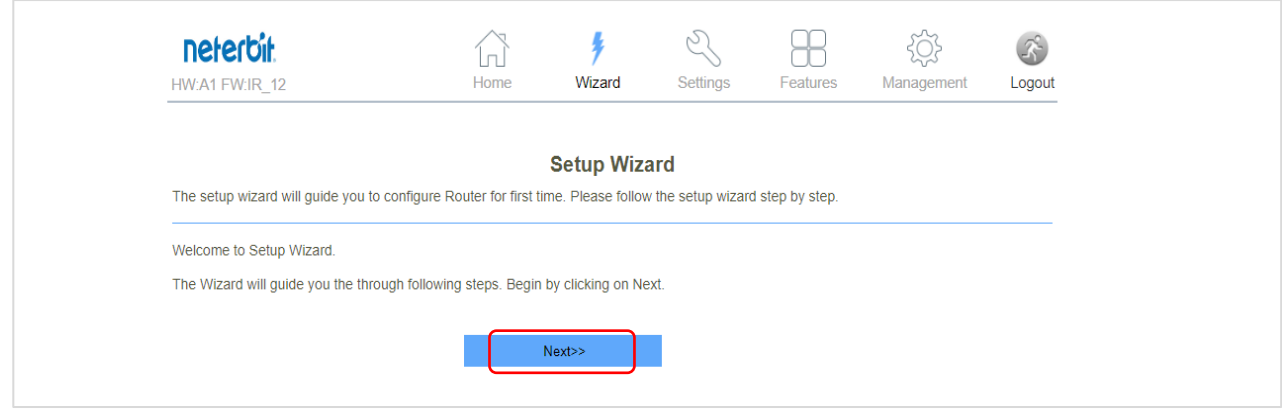

در پنجره بعد، وارد تنظیمات Mode Operation می شوید. در این قسمت باید تنظیمات حالت کاربری روتر را انجام دهید. در این بخش سه حالت برای انتخاب وجود دارد. گزینه Gateway برای اتصال به اینترنت از طریق سیم کارت یا پورت WAN است. کاربرد گزینه AP/Bridge برای زمانی است که میخواهید یا از مودم به عنوان اکسس پوینت استفاده کنید و یا تنظیمات NAT را به هر دلیلی در مودم غیر فعال کنید. گزینه ISP Wireless نیز جهت اتصال به اینترنت به صورت بی سیم و از طریق اکسس پوینت های بی سیم است. در این حالت می توانید اینترنت را به صورت بیسیم دریافت و بین کاربران خود به صورت بی سیم و یا کابلی به اشتراک بگذارید. برای کاربری عادی گزینه اول را انتخاب کرده و روی گزینه Next کلیک کنید.

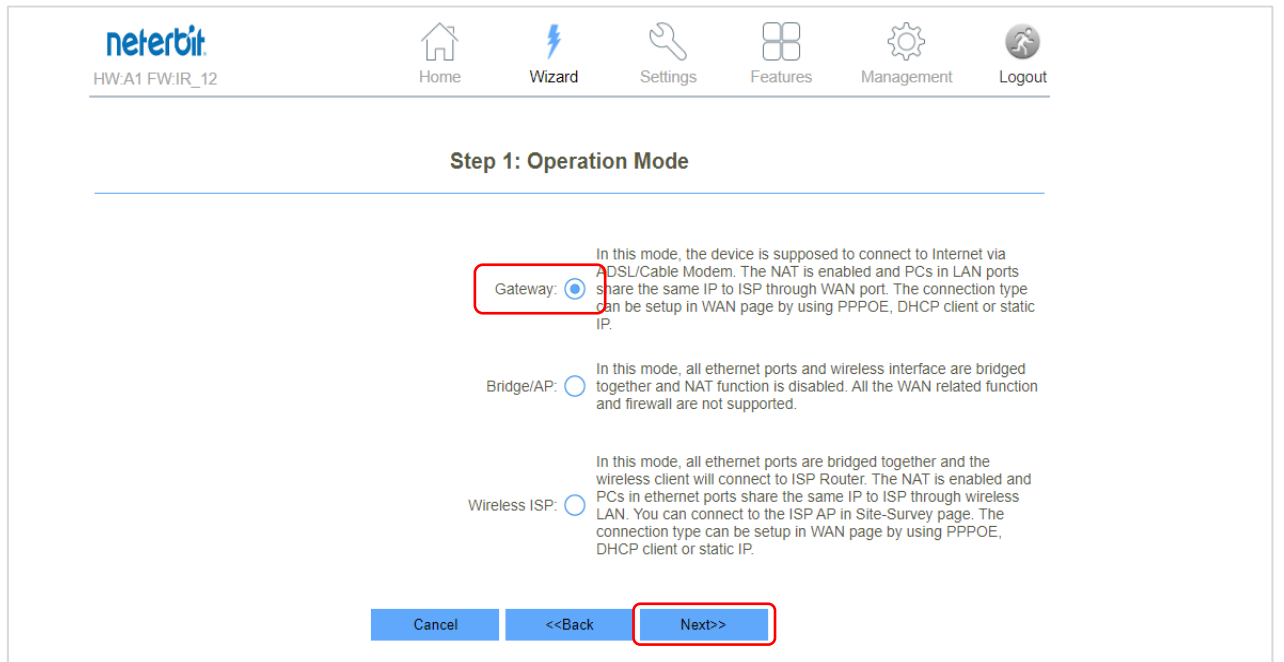

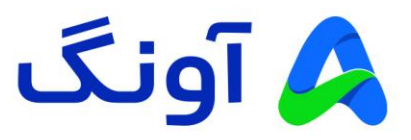

در مرحله بعد وارد تنظیمات WAN میشوید که شامل تنظیمات مربوط به نوع اتصال WAN است. در صورتی که نیاز به تنظیم نوع WAN ندارید، بدون انجام تغییرات تنها روی گزینه Next کلیک کنید. در غیر اینصورت، با توجه به نوع اینترنت ورودی، می توانید تنظیمات WAN را روی PPPoE ، IP Dynamic و یا IP Static تنظیم کنید.

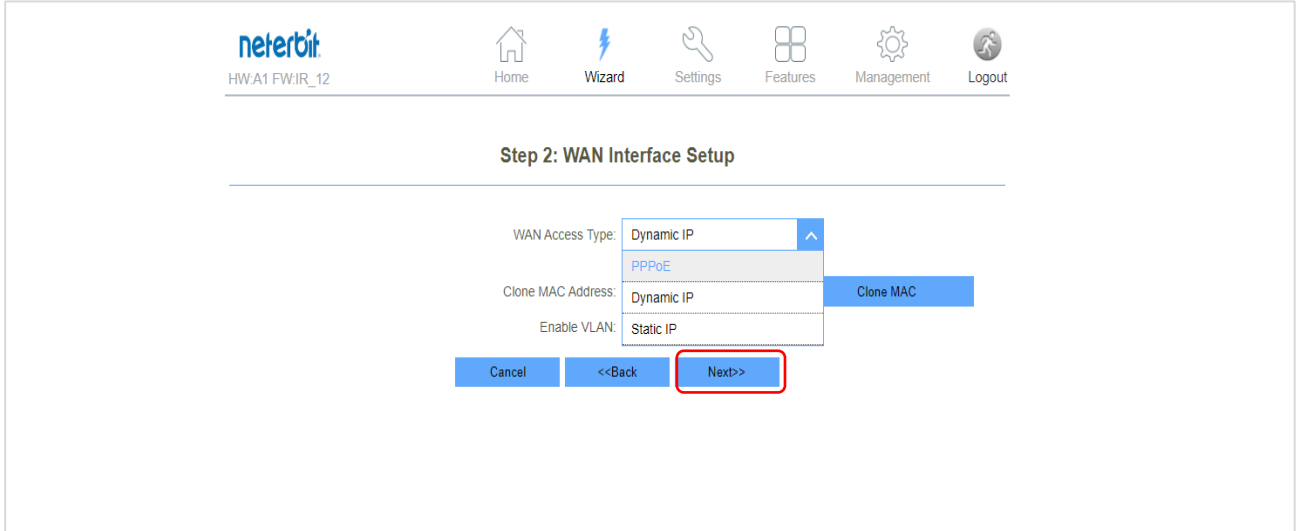

در مرحله بعد، تنظیمات LAN مودم نمایش داده می شود. در کادر اول آدرس آی پی مودم به صورت پیش فرض نمایش داده میشود. در صورتی که نیاز به تغییر این آی پی ندارید. گزینه Next را انتخاب کنید و در غیر این صورت آدرس آی پی مد نظر را وارد کرده و روی گزینه Next کلیک کنید.

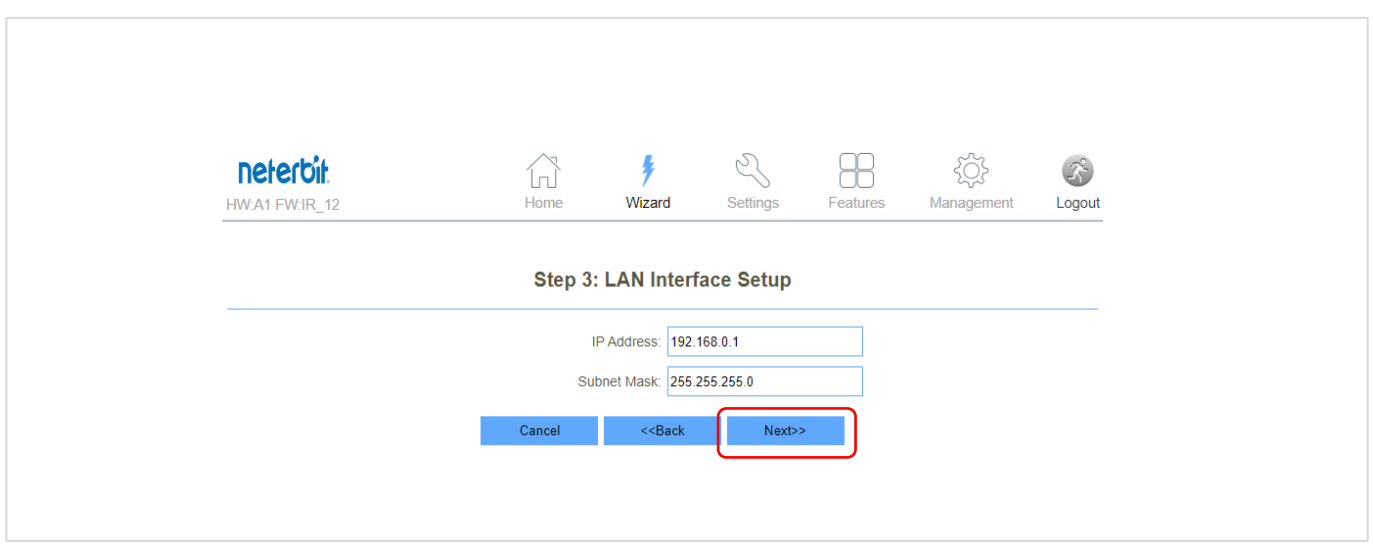

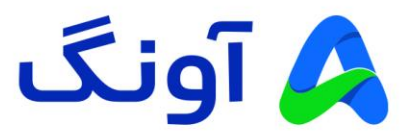

در مرحله بعد، تنظیمات رمز عبور مربوط به کاربر admin را مشاهده می کنید. یک رمز عبور جدید برای ورود به پنل کاربری مودم وارد کنید. جهت افزایش امنیت، بهتر است که رمز عبور را به صورت پیچیده و ترکیبی از اعداد و حروف و اعالئم در نظر بگیرید. رمز جدید را مجددا در قسمت Password Confirmed وارد کنید و سپس روی Next کلیک کنید.

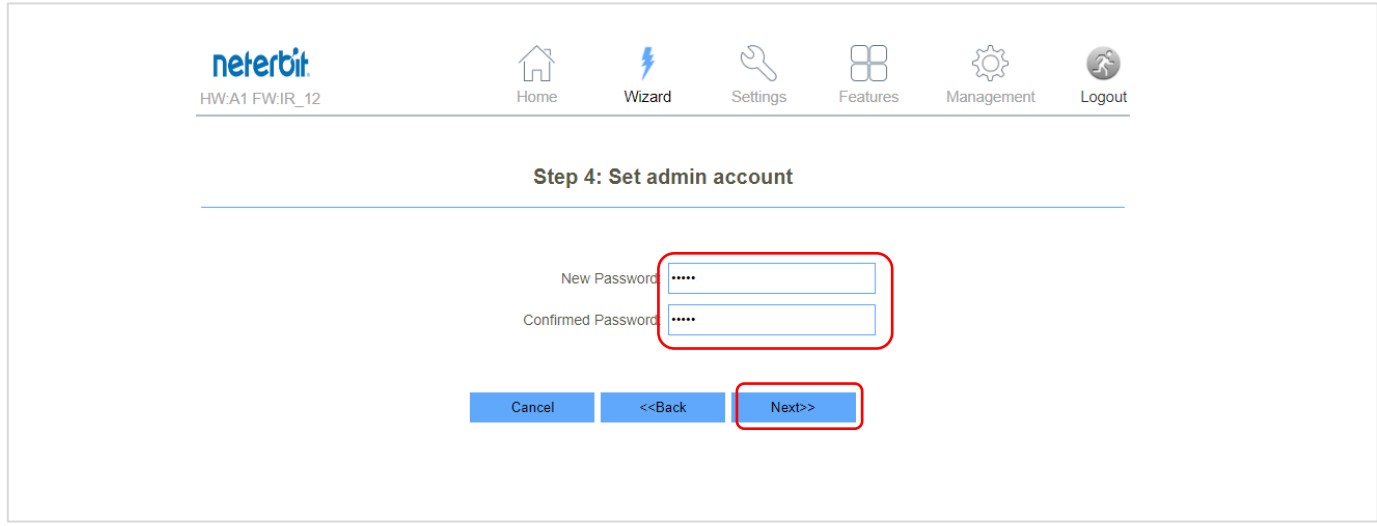

در مرحله آخر نیز، تنظیمات مربوط به شبکه وای فای نمایش داده میشود. در قسمت SSID نام دلخواه شبکه وای فای و در قسمت Password رمز عبورتان را وارد کنید. در انتها روی گزینه Finished کلیک کنید.

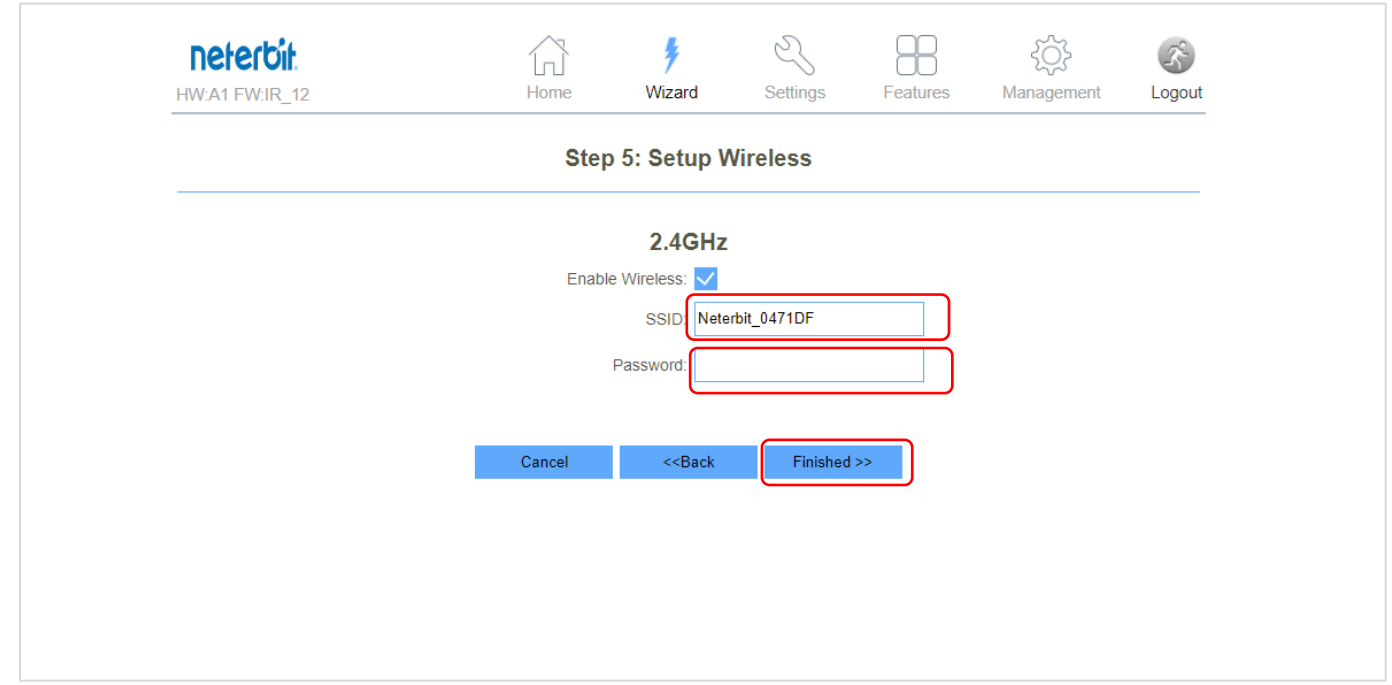

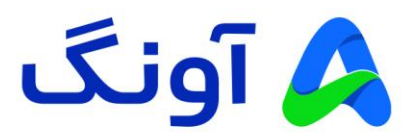

در صورتی که تمام مراحل باال را به درستی انجام داده باشید، دسترسی اینترنت شما برقرار خواهد شد و چراغ اینترنت )به شکل کره زمین) روی مودم روشن می شود.

تا اینجا شما تنظیمات اولیه مودم را مرحله به مرحله انجام دادید و هم اکنون دسترسی اینترنت مودمتان بر قرار شده است. در ادامه به بررسی برخی از تنظیمات پر تکرار و مورد نیاز کاربران حرفه ای اینترنت می پردازیم. بنابراین در صورتی که قصد انجام تنظیمات پیشرفته و خاصی را ندارید، از ادامه مطالعه این راهنما خودداری کنید.

## **نحوه تنظیم کانال و فرکانس وای فای :**

پس از ورود به پنل تنظیمات، از سربرگ Setting، وارد منوی 2.4G WiFi و قسمت Basic شوید. در این پنجره، تنظیماتی از قبیل فعال و غیر فعال کردن شبکه وای فای، تغییر نام شبکه وای فای و همچنین امنیت و تغییر کانال بی سیم، نمایش داده خواهد شد.

در صورتی که نیاز به تغییر کانال بی سیم دارید، از قسمت Channel Number، لیست کشویی را باز کرده و یکی از کانال های بی سیم را انتخاب کنید و در نهایت در پایین صفحه روی گزینه Apply & Save کلیک کنید.

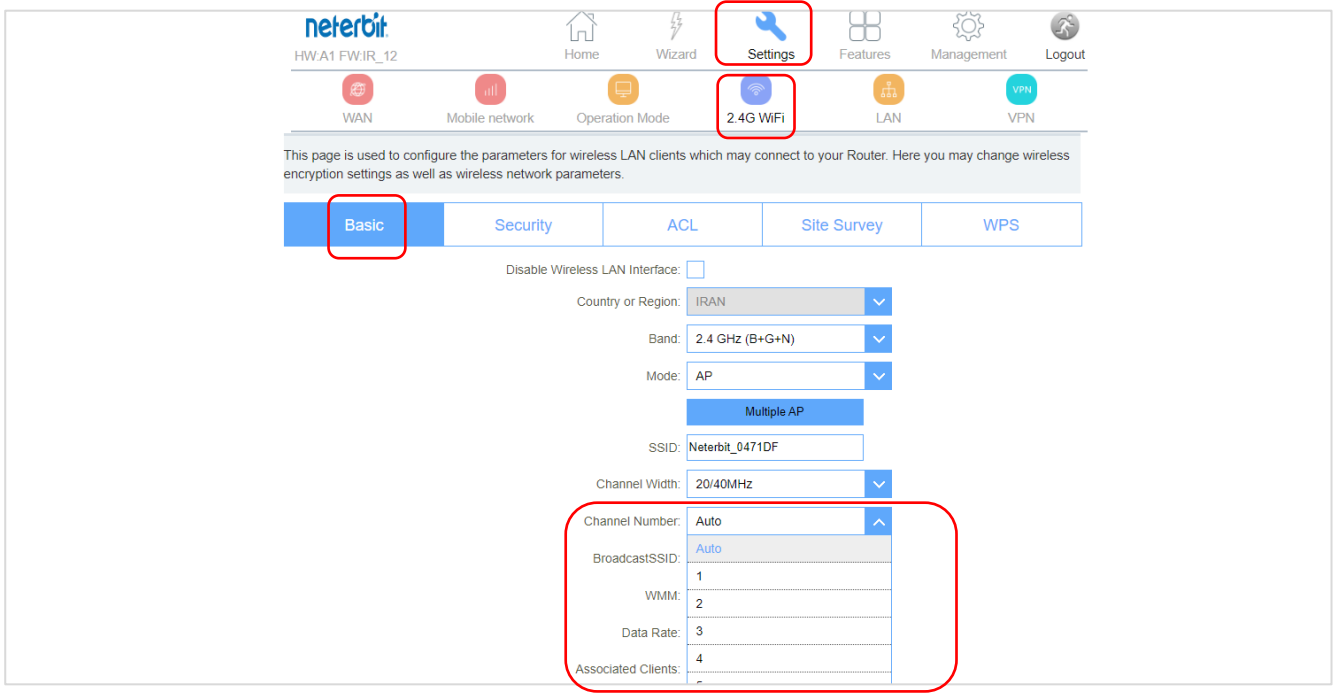

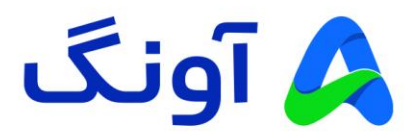

#### نکته:

در حالت پیش فرض انتخاب کانال بی سیم به صورت اتوماتیک بوده و گزینه Auto در این لیست، به معنی تغییر کانال به صورت خودکار است. این تغییر در مواقعی اتفاق می افتد که مودم در مجاورت خود، تداخل فرکانسی با سایر دستگاه های بی سیم را تشخیص دهد. در صورتی که قصد تعویض کانال بی سیم را دارید، پیشنهاد می گردد که در ابتدا با استفاده از نرم افزارها و یا اپلیکیشن های اسکن امواج بی سیم، از شرایط تداخل امواج در محیط خود مطلع شوید، تا بتوانید مناسب ترین کانال را انتخاب کنید.

### **نحوه تنظیم Forwarding Port:**

این تنظیم معموال در مواقعی کاربرد دارد که بخواهیم از راه دور به یکی از سرویس ها و یا برنامه های کامپیوتری در درون شبکه محلی، دسترسی پیدا کنیم. یکی از کاربردهای متداول آن، مشاهده تصویر دوربین های مدار بسته و دسترسی به دستگاه ضبط کننده تصویر است. باید توجه داشته باشید که قبل از پیکربندی این تنظیمات، حتماً باید در خصوص دریافت آی پی استاتیک از سرویس دهنده اینترنت خود اقدام کنید. پس از ورود به پنل کاربری، وارد سربرگ Features شوید. از زیر منوی موجود، گزینه Forwarding Port را انتخاب کنید. در صفحه این تنظیمات، تیک ق سمت Forwarding Port Enable، را فعال کنید.

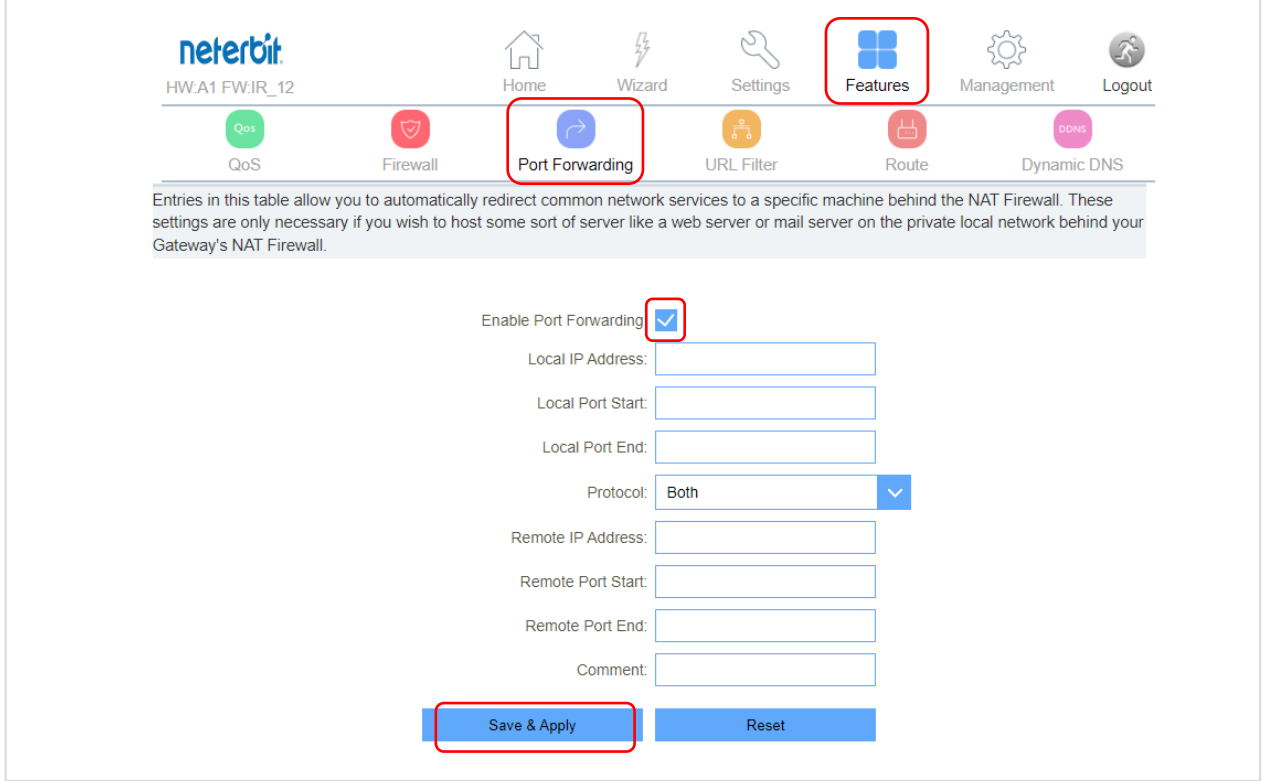

در پنجره باز شده در قسمت Address IP Local، اطالعات آی پی کامپیوتر شبکه داخلی و سپس پورت شروع و پایان مربوط به سرویس مورد نظرتان را وارد کنید. در قسمت Address IP Remote نیز، آدرس آی را به صورت 0.0.0.0 وارد کنید )در صورتی که می خواهید فقط از یک آی پی خاص به مودم وصل شوید، آی پی آن دستگاه را وارد کنید) و در کادر بعدی نیز پورت مورد نظرتان را به صورت شروع و پایان وارد کنید. همچنین در قسمت Protocol نیز نسبت به نیازتان می توانید گزینه های TCP/UDP یا هر دو را انتخاب کنید. پس از وارد کردن اطالعات روی گزینه Apply & Save کلیک کنید.

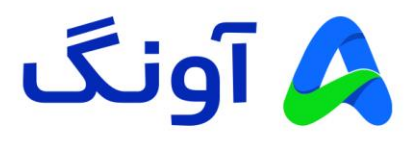

#### **نحوه تنظیم APN:**

این قابلیت به عنوان مخفف عبارت Name Point Access در شبکه های موبایل شناخته می شود و به عنوان یک Gateway و یا دروازه ورود بین مودم و دنیای اینترنت عمل می کند. هر شبکه موبایل تنظیمات APN مربوط به خود را دارد و اطالعات APN باید دقیقا مطابق با اطالعات ذکر شده توسط سرویس دهنده های موبایل باشد. برای فعال سازی این قابلیت و انجام تنظیمات APN به صورت دستی، ابتدا وارد منوی Setting و سپس زیرمنوی Mobile Network و سپس Basic Setting شوید. در این پنجره تیک گزینه Enable را فعال کرده و سایر اطالعات را مطابق اطالعات دریافت شده از سرویس دهنده سیم کارتتان وارد کنید و در انتها روی گزینه Apply & Save کلیک کنید.

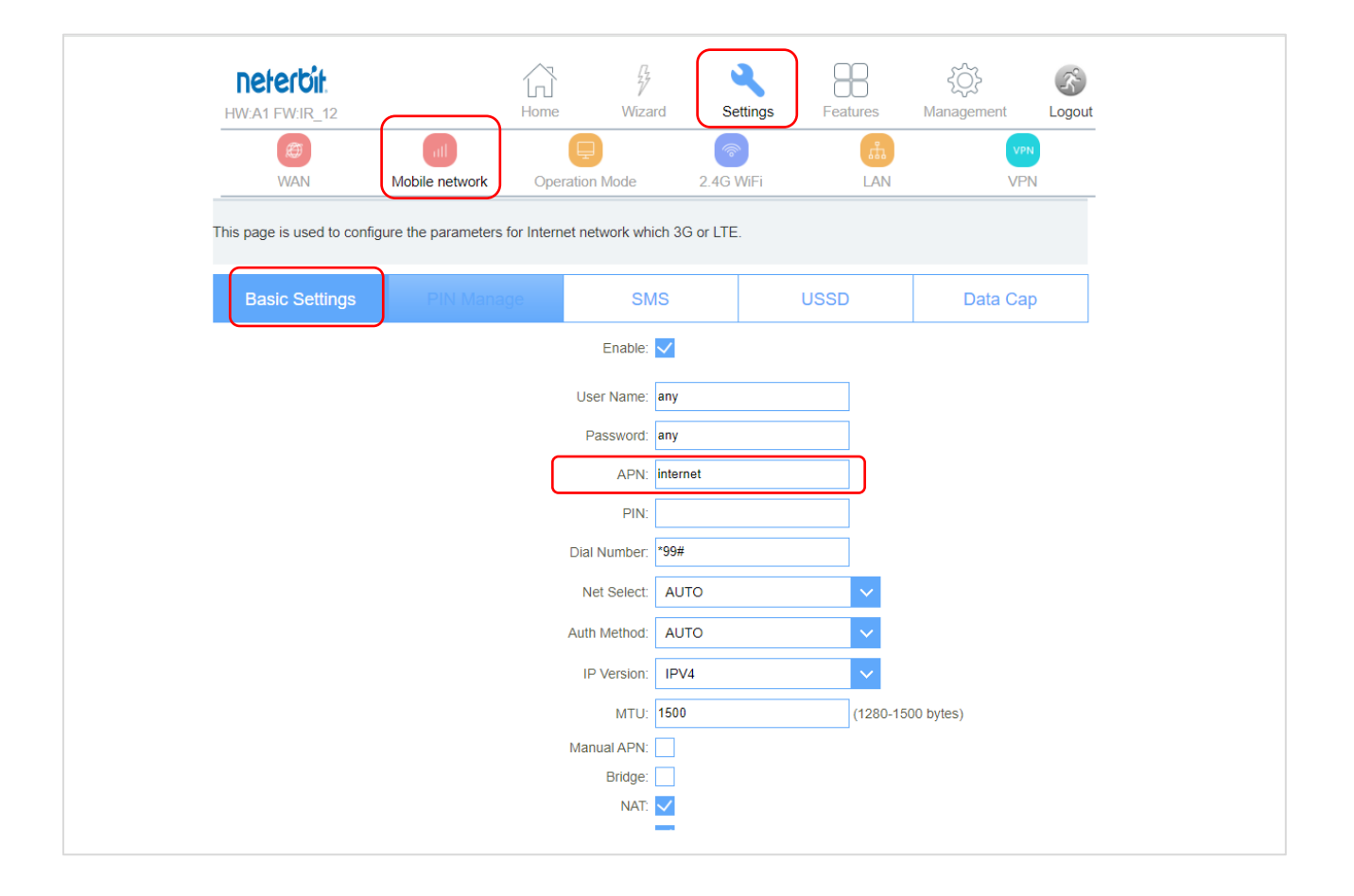

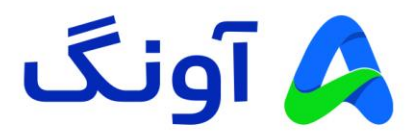

 **: Wireless MAC Filter تنظیمات**

در صورتی که نیاز به محدود کردن دسترسی کاربران به شبکه وای فای مودم را دارید، میتوانید از این گزینه آدرس های مک شبکه وای فای را فیلتر کنید. از منوی Setting وارد 2.4G WiFi و سپس ACL شوید. در قسمت Mireless ACL Mode لیست کشویی را باز کنید. در اینجا دو گزینه وجود دارد. در صورت انتخاب Listed Allow ، اجازه دسترسی به اینترنت تنها به مک آدرس های موجود در لیست داده می شود. همچنین در صورت انتخاب گزینه Listed Deny ، فقط به مک آدرس های موجود در لیست اجازه داده نمی شود و سایر دستگاه ها مجاز به استفاده از اینترنت و شبکه وای فای هستند. در قسمت Address MAC نیز، آدرس مک دستگاه های مورد نظر را وارد کنید. در قسمت Comment نیز میتوانید اطالعات تکمیلی مانند نام دستگاه و یا کاربر استفاده کننده را به دلخواه وارد کنید. در انتها روی گزینه Apply & Save کلیک کنید.

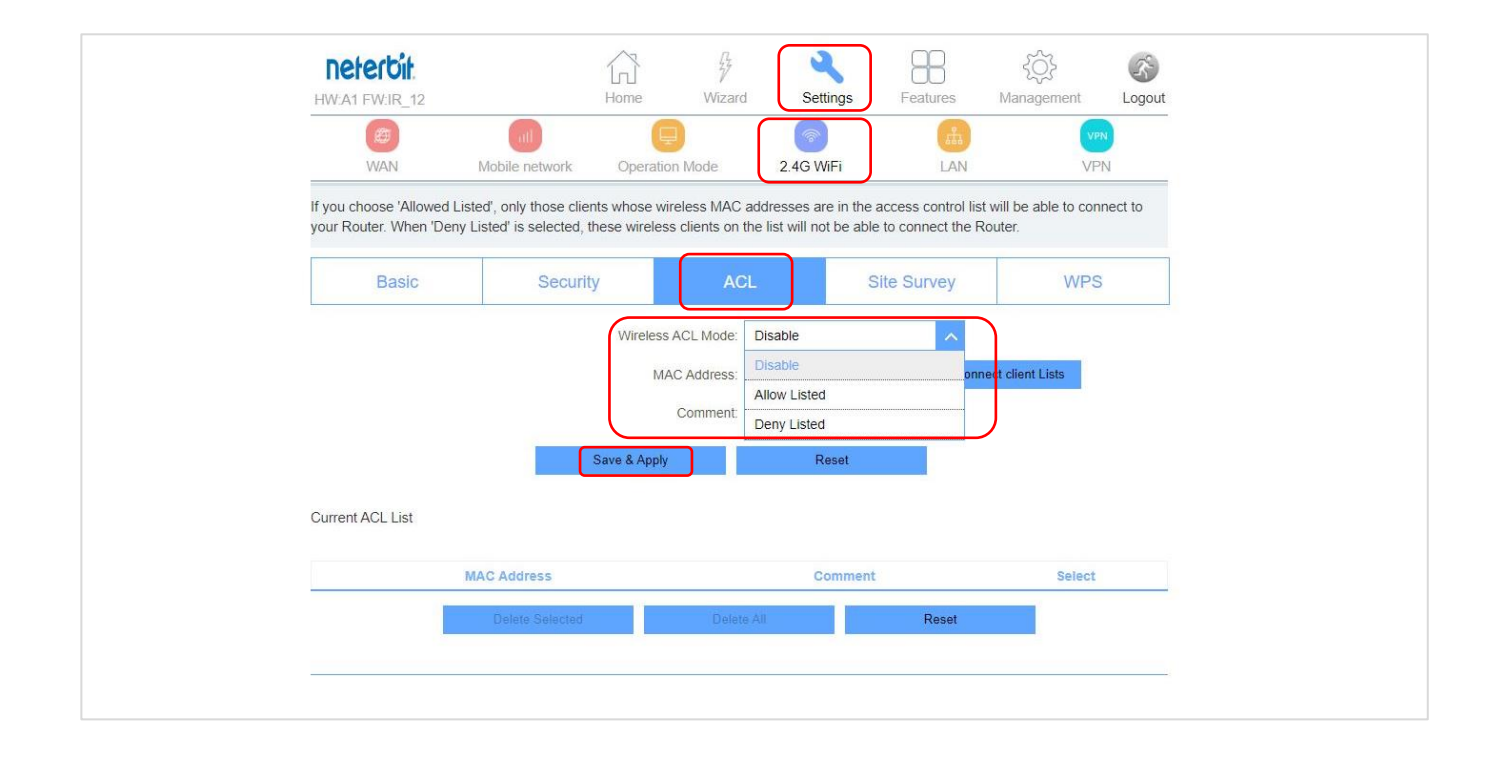

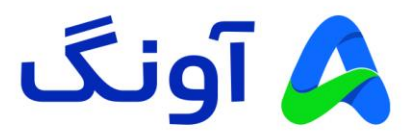

# **شبکه اختصاصی مجازی )Network Private Virtual ):**

در صورتی که میخواهید ارتباط بین دو شبکه را به صورت امن انجام دهید. می توانید از پروتکل های GRE/PPTP/TP2L برای ایجاد یک ارتباط با امنیت باال استفاده کنید. در این صورت باید اطالعات سرور VPN مورد نظر را در اختیار داشته باشید تا بتوانید یک ارتباط امن از طریق مودم ایجاد کنید. از منوی Setting وارد زیرمنوی VPN شوید. سپس از سربرگ های موجود در زیر این منو پروتکل VPN مد نظرتان را انتخاب کنید. و در کادر های مربوطه اطالعات مورد نیاز از قبیل نام کاربری و رمز عبور، آی پی سرور و غیر را وارد منید. در انتها روی گزینه Apply & Save کلیک کنید. )در این مثال پروتکل PPTP انتخاب شده است. در صورتی که نیاز به تنظیم پروتکل های دیگر را دارید، به صورت مشابه وارد سربرگ پروتکل مربوطه شوید و اطلاعات خواسته شده را مطابق با اطلاعات دریافتی از سرور VPN وارد کنید)

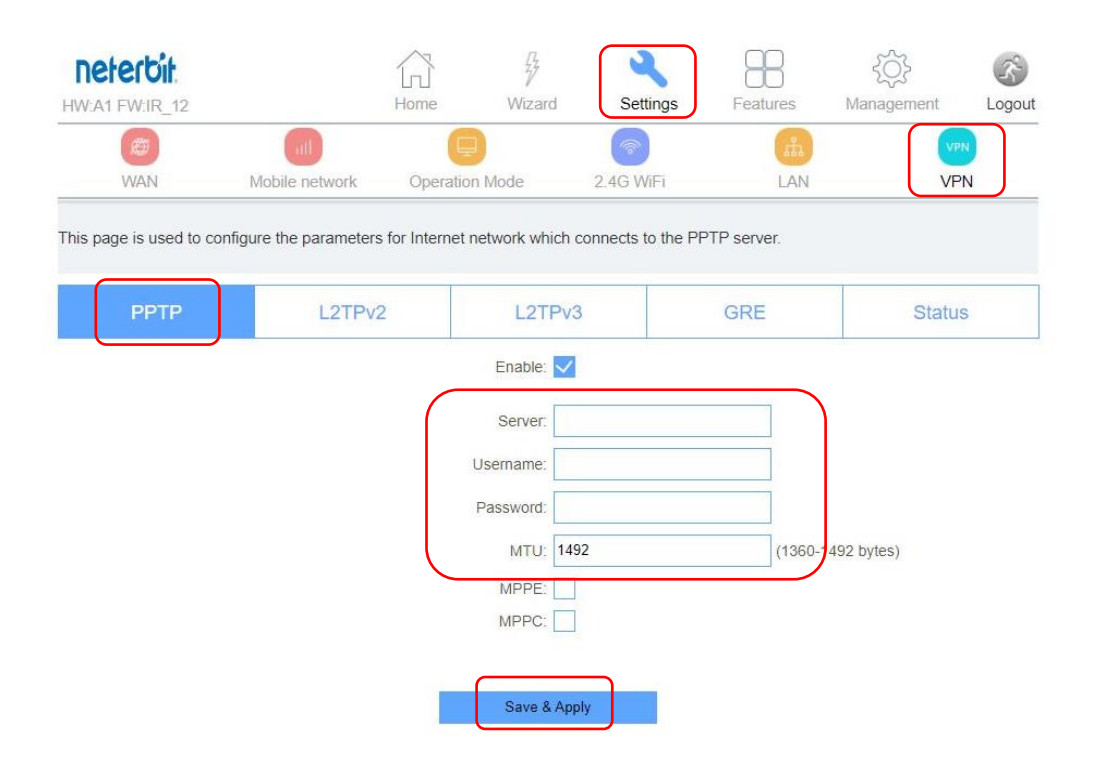